## **OptiTrack**

# NatNet SDK スタートアップガイド

2024/3/25 第 3.0 版

Acuity inc. アキュイティー株式会社

#### 変更履歴

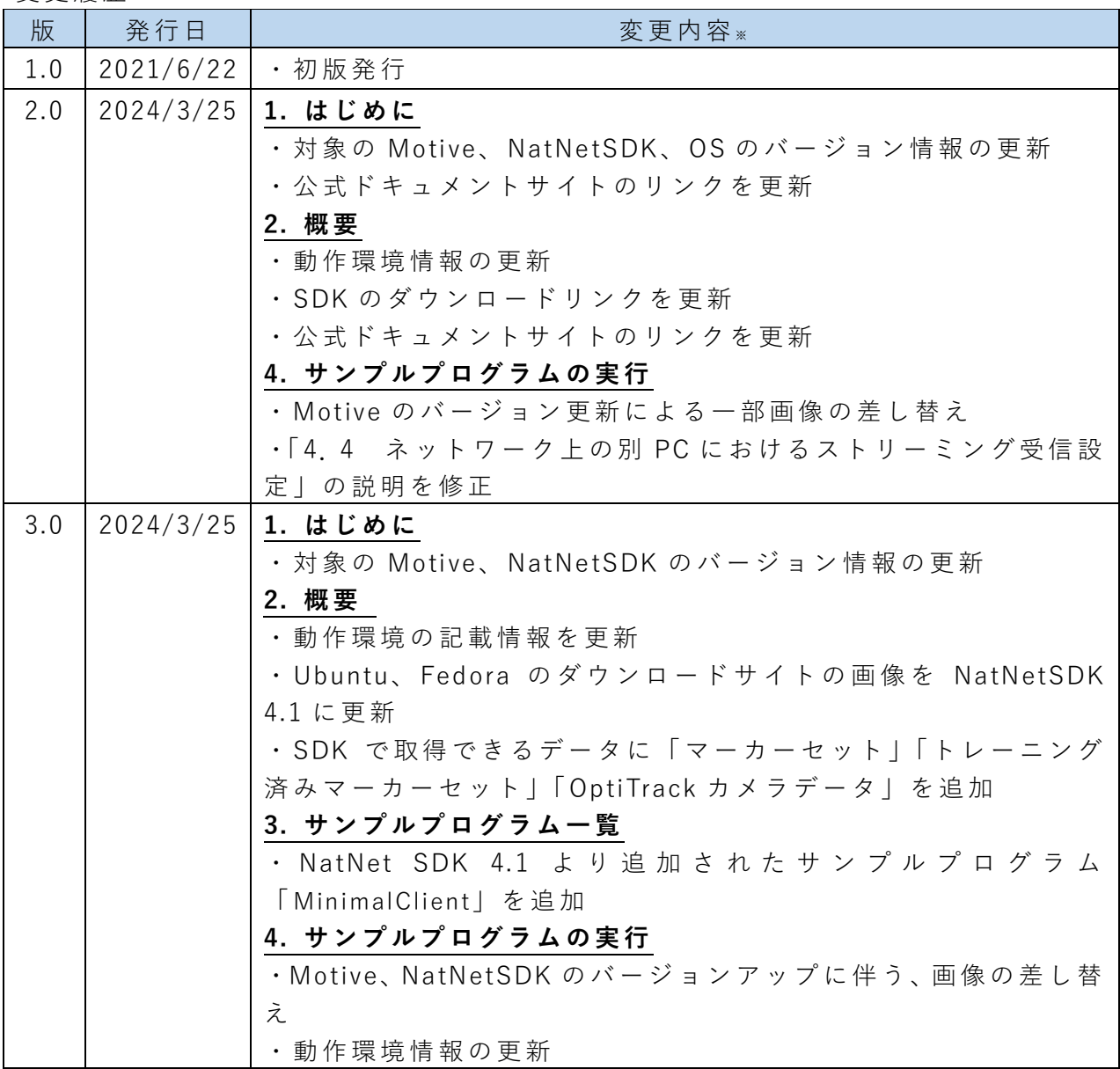

※変更内容の章番号は変更時点のものです。

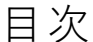

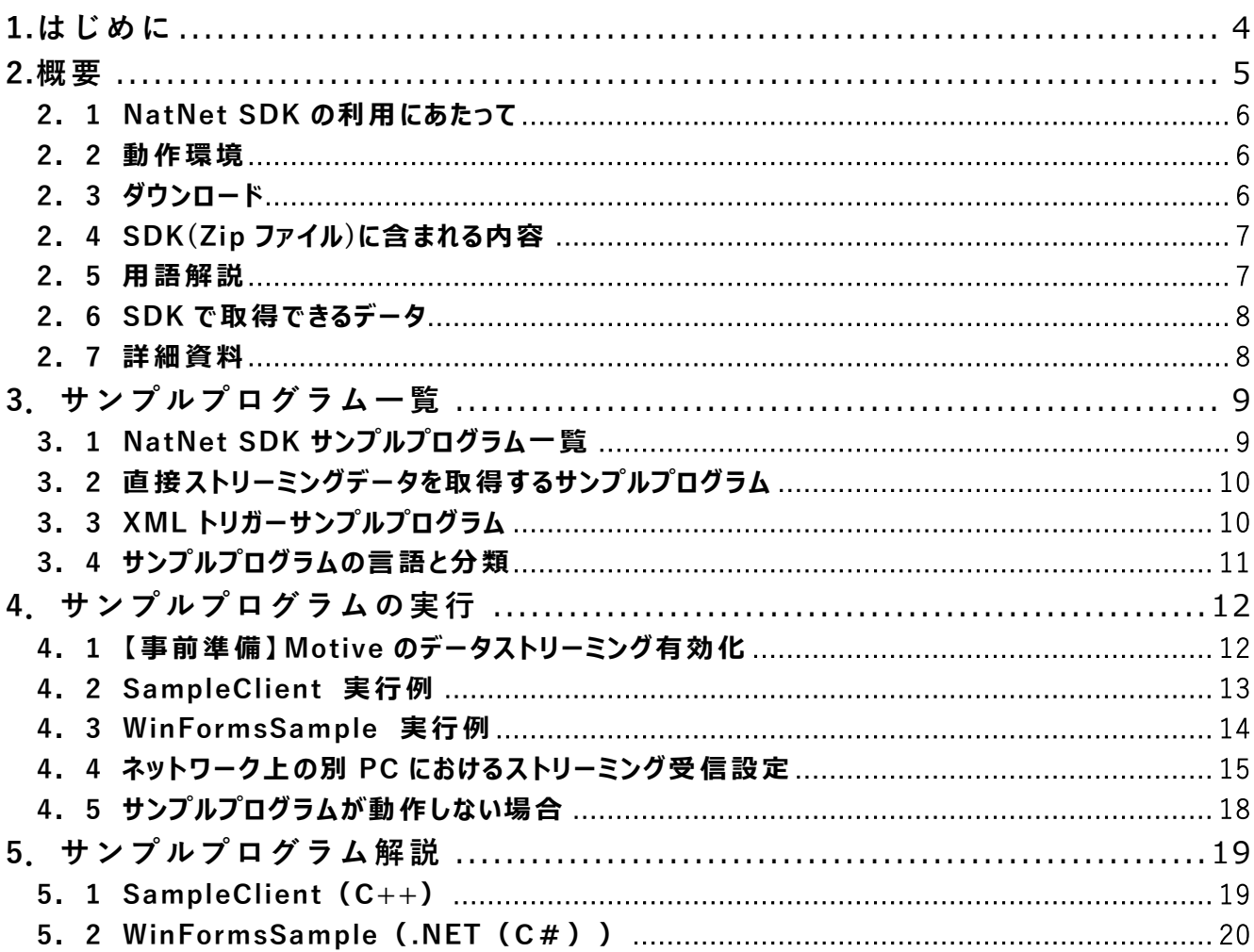

## <span id="page-3-0"></span>**1.は じ め に**

本スタートアップガイド (以下、本書) は、弊社 または弊社の販売代理店を通じて、 OptiTrack 製品をご購入のお客様が「NatNet SDK」をご使用になる際に、最初にお読み いただく資料としてご提供しているものです。

本書では NatNet SDK の概要とサンプルプログラムの使用方法について、下記のバー ジョンを対象として記載しております。

**本ドキュメントの対象バージョン**

| 名称                                           | バージョン         |
|----------------------------------------------|---------------|
| Motive(OptiTrack コントロールソフトウェア)   3.1.0 Final |               |
| NatNetSDK                                    | 4.1.1         |
| <b>OS</b>                                    | Windows 10/11 |

なお、OptiTrack 及び Motive の基本的なご使用方法につきましては、別途弊社より納 入時に製品に同梱しております、「OptiTrack クイックスタートガイド」または、下記の OptiTrack Documentation Wiki をご参照ください。

**OptiTrack Documentation Wiki**

| Motive バージョン   | <b>TIRI</b>                     |
|----------------|---------------------------------|
| $\sim$ 22      | https://v21.wiki.optitrack.com/ |
| $2.3 \sim 3.x$ | https://docs.optitrack.com/     |

### <span id="page-4-0"></span>**2.概 要**

OptiTrack は ソ フ ト ウ ェ ア 開 発 者 向 け に NatNet SDK ( ソ フ ト ウ ェ ア 開 発 キ ッ ト ) を 公 開しており、OptiTrack ユーザーは無償でご利用いただけます。

- ・NatNet SDK は 、OptiTrack のデータをリアルタイムで取得できる SDK です。
- ・ NatNet は ネ ッ ト ワ ー ク 上 で モ ー シ ョ ン キ ャ プ チ ャ デ ー タ を や り と り す る た め の 仕 組 みで、サーバー(NatNetServer) / クライアン ト (NatNetClient)で構成されます。
- ・NatNet は、データの送受信に UDP( User Datagram Protocol)を使用します。
- ・デ ー タ 送 信 側 の Motive が サ ー バ ー(NatNetServer)に あ た り 、NatNet SDK を使用す ることで、Motive からのデータを受信するクライアントソフトを開発することができ ます。
- ・NatNet SDK は 下 記 OS 向 け に「 共 有 ラ イ ブ ラ リ 」と「 サ ン プ ル プ ロ グ ラ ム 」を 提 供 し ています。

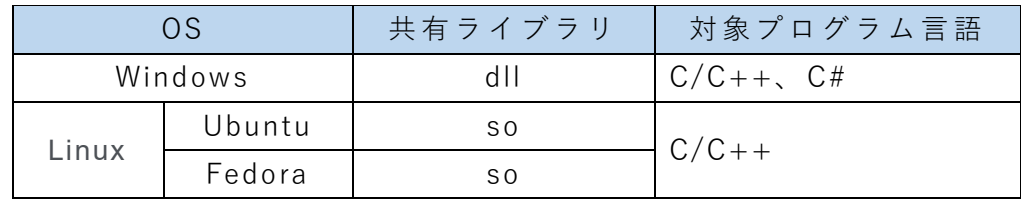

- ・ 上記に記載の無い OS でも、 UDP パケット を直接取得し処理する ことでデータの取得 が可能です。
- ・上記に記載がないプログラム言語でも、その DLL が読込み可能なプログラム言語、ツ ールであれば使用可能です。( MATLAB、 LabView など)

本書は Windows を対象としております。Linux をご使用の場合、下記サイトからダウ ンロードしてご使用ください。

[https://optitrack.com/support/downloads/developer](https://optitrack.com/support/downloads/developer-tools.html) -tools.html

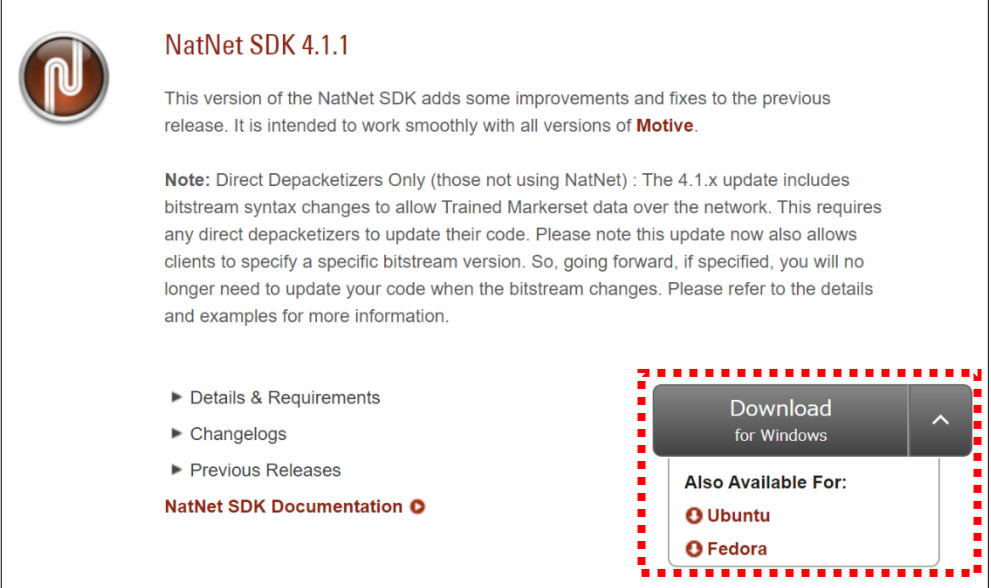

## <span id="page-5-0"></span>**2. 1 NatNet SDK の 利 用 に あ た っ て**

NatNet SDK を 利 用 するには、ソフトウェア開発に関する知識や経験が必要です。 独自のソフトウェアを作成するために基本的に必要とされる、統合開発環境(IDE)の 使用方法・プロジェクトの設定・コンパイル・リンク等のサポート及び、SDKを使用 してユーザー様が作成したソフトウェアはサポートいたしかねますので、ご了承くだ さい。

### <span id="page-5-1"></span>**2. 2 動作環境**

NatNet SDK は Windows 向けの SDK で 動作環境は次の通りです。

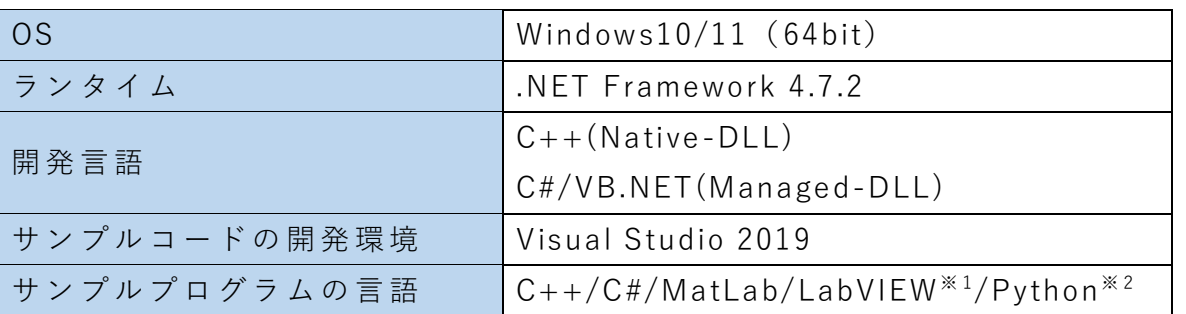

※1 LabView のサンプルは弊社にて独自に作成、公開しているものです。必要な方 は弊社まで、お問い合わせください。

※ 2 Python サンプルは、NatNet SDK を 使用せず、Motive から送信された UDP パ ケットを直接受け取り、データを取得するサンプルになります。

### <span id="page-5-2"></span>**2. 3 ダウンロード**

NatNet SDK は 弊 社 OptiTrack 製品サイトの ソフトウェアダウンロードページより Zip ファイル として ダウンロードいただけます。

### **ソフトウェアダウンロードページ:**

https://www.optitrack.jp/support/support01/support01-02/

#### <span id="page-6-0"></span>**2. 4 SDK(Zip ファイル )に含まれる内容**

- (1) NatNet Library C/C++用ライブラリです。スタティックライブラリ(.lib)及びダイナミックリ ンクライブラリ(.dll) が含まれています。
- (2) NatNet Assembly

.NET アセンブリ準拠のクラスライブラリ で 、.NET 対応言語 (VB.NET、C#、C+ +/CLI) です。 対応開発プラットフォーム(LabVIEW, MATLAB 等)から呼び出しが可能 です。

(3) NatNet Samples

多くのサンプルコードを準備されています (クライアント機能、サーバー機能、 UDP パケット取得、 Windows Forms)。 \* サンプルコードの完全なビルドには Microsoft Visual Studio が必要です。

#### <span id="page-6-1"></span>**2. 5 用語解説**

(1) NatNetClient

Motive より、ネットワーク上に配信されたデータを受信する機能 です。 双方向通信により、クライアントソフトウェアから Motive へリモート制御コマ ン ド (記録の開始・停止など) を送信 可 能 です。 NatNet SDK の使用は主にこの NatNetClient を実装してデータを取得する事で す 。

(2) NatNet Server

ネ ッ ト ワ ー ク 上 に NatNet デ ー タ を 配 信 す る サ ー バ ー 機 能 です。 Unicast/Multicast に対応 しています。

これは通常 OptiTrack コントロールソフトウェア「Motive」のデータストリーミ ング機能を使用しますので、実装する必要はありません。 本 ド キ ュ メ ン ト で は NatNet Server を指す際は「Motive」と記載します。

(3) NatNet Data Types

スケルトンおよびリジッド、フォースプレートデータ等の様々な情報をサポート したデータフォーマット です。

(4) NatNet Assembly NET 対応の VB.NET、 C#、LabView、MATLAB からの呼び出しが可能 な DLL で す 。

- <span id="page-7-0"></span>**2. 6 SDK で取得できるデータ**
	- (1) マーカーデータ マーカー ID と XYZ の座標データ 。
	- (2) 剛体データ 自由に定義出来る剛体名と XYZ の座標とヨーロールピッチの姿勢情報 。
	- (3) スケルトンデータ 階層的に定義付けされたセグメント情報。
	- (4) トレーニング済みマーカーセットデータ (アセットデータ) 自由に定義できるトレーニング済みマーカーセットデータ名、ID と、その要素 となる各マーカー・剛体の名称とデータ 。
	- (5) フ ォ ー ス プ レ ー ト(NatNet SDK 対 応 )の ハ ー ド ウ ェ ア 情 報 及 び 計測データ情報。
	- (6) デバイスデータ National Instruments 製 DAQ デバイス (NatNet SDK 対応) のハードウェア情 報 及 び 計測データ情報。
	- (7) OptiTrack カメラデータ 使用している OptiTrack カメラの名称や位置・姿勢情報 。

#### <span id="page-7-1"></span>**2. 7 詳細資料**

NatNet SDK の詳細資料は下記のホームページに記載されています 。 プラグインの Unity・ Unreal Engine についての解説や NatNet SDK 対応のフォース プレートや National Instruments 製 DAQ デバイス についての概要及び セットアップ の詳細などにつきましても、こちらをご参照ください。

#### **NatNet SDK Documentation**

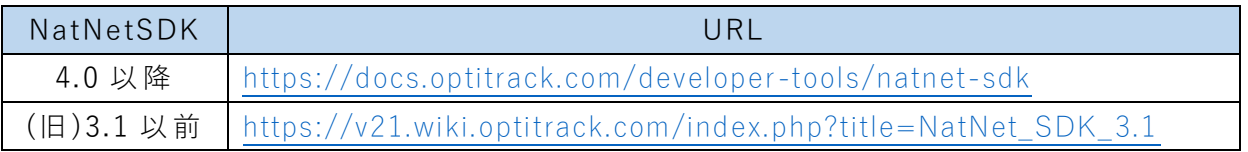

## <span id="page-8-0"></span>**3.サ ン プ ルプ ロ グ ラ ム 一 覧**

ダウンロードした Zip ファイルを展開すると、NatNet SDK ディレクトリ内の 「 Samples」フォルダに サンプル プログラム が含まれています。

「Samples¥bin」フォルダにはコンパイル済みの実行ファイル(exe)が含まれています。

## <span id="page-8-1"></span>**3. 1 NatNet SDK サンプル プログラム一覧**

サンプルプログラムの内容は次の通りです。

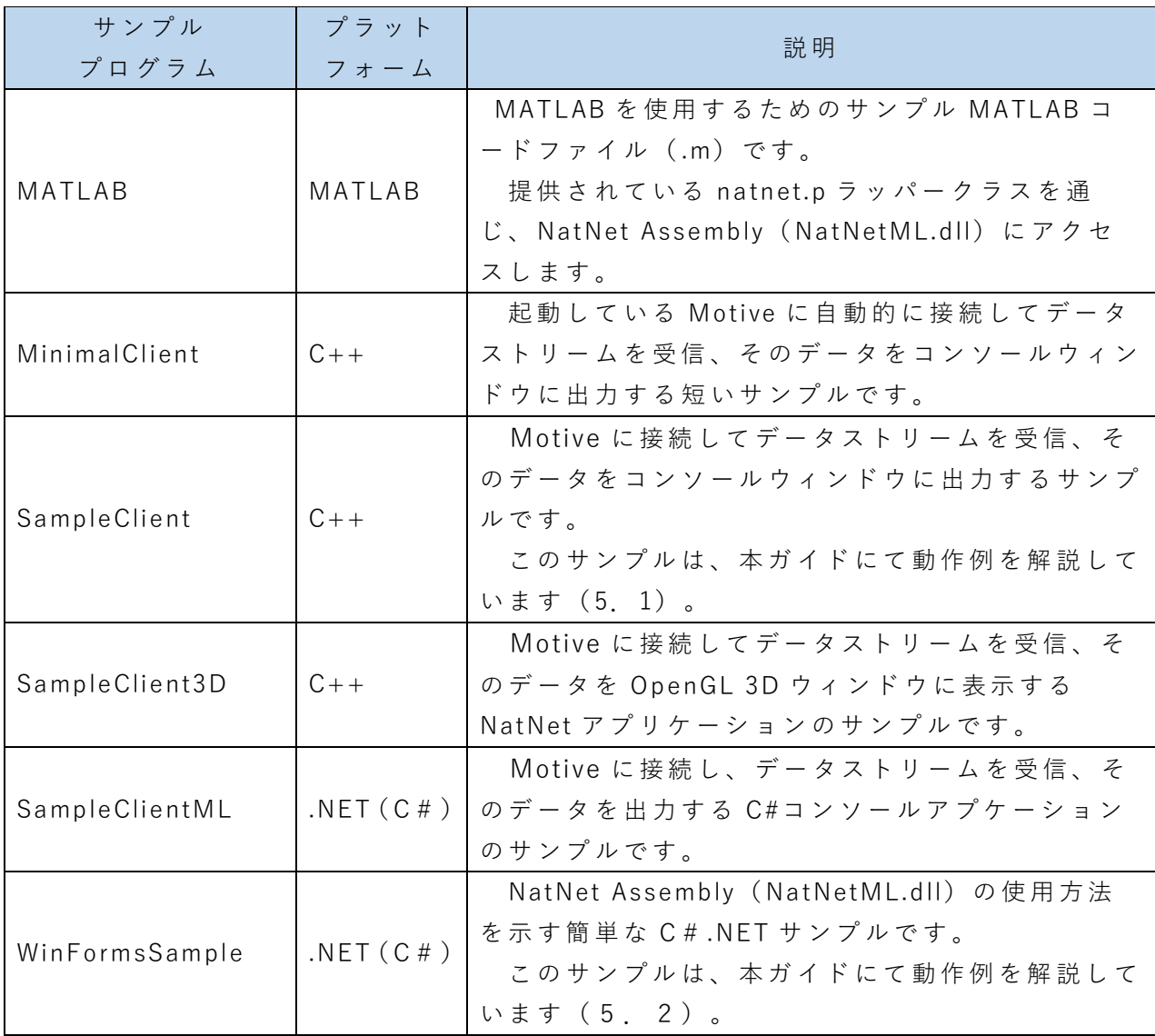

## <span id="page-9-0"></span>**3. 2 直接ストリーミングデータ を 取得するサンプル プログラム**

次のサンプルは、NatNet SDK の共有ライブラリを使用できない場合(OS/プログラ ム言語 ) に 使用できる、 直接ストリーミングデータを取得するサンプルプログラムで す。

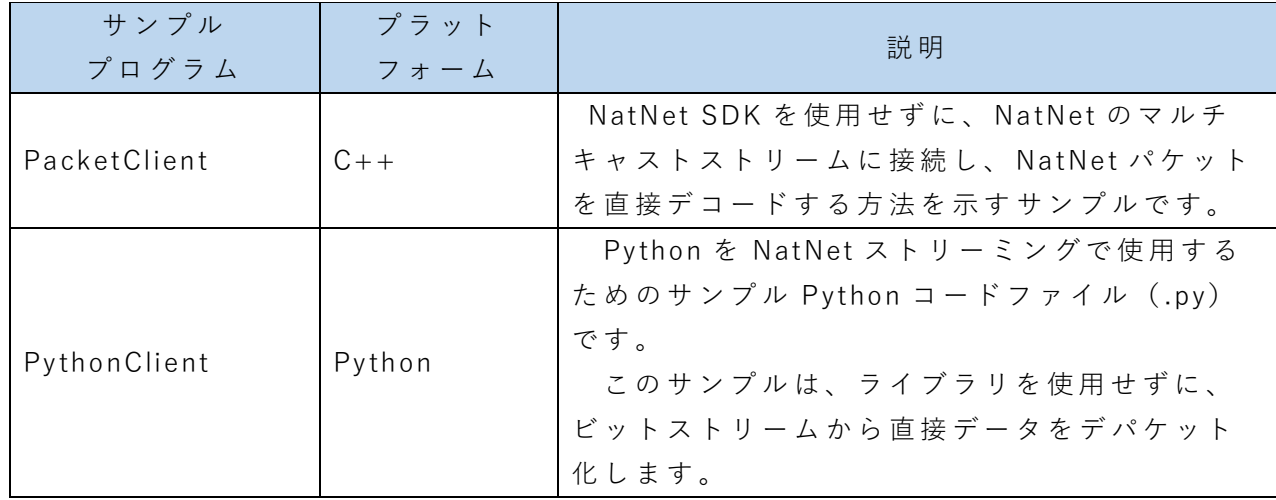

## <span id="page-9-1"></span>**3. 3 XML トリガー サンプル プログラム**

次のサンプルは、XML 形式の UDP ブロードキャストパケットを使用した Motive へ のリモートトリガーを発信するサンプルプログラムです。

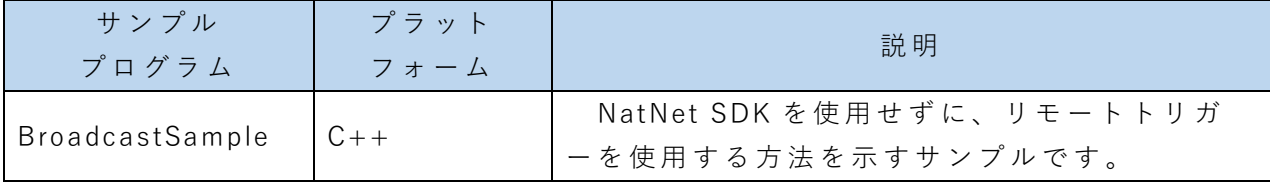

## <span id="page-10-0"></span>**3. 4 サンプルプログラムの言語と分類**

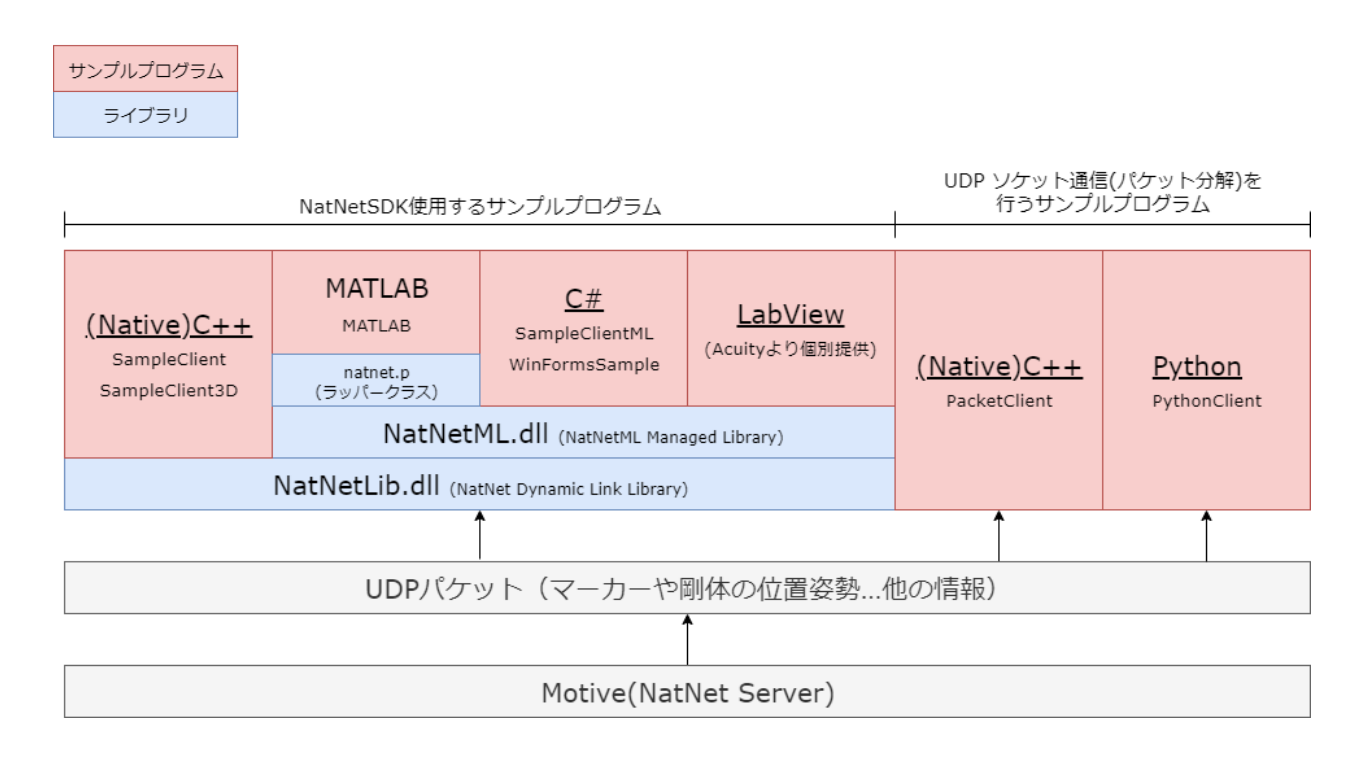

## <span id="page-11-0"></span>**4.サ ン プ ル プ ロ グ ラ ム の 実 行**

NatNet SDK には、サンプルプログラムの実行ファイル(.exe)が含まれていますので、 まずはこちらで動作を確認することをお すすめ いたします。

サンプル プログラム を動かすための最初の手順は、Motive の設定 で データ ストリーミ ングを有効にする ことです。

#### <span id="page-11-1"></span>**4. 1 【事前準備】Motive のデータ ストリーミング 有効化**

① Motive を起動します 。

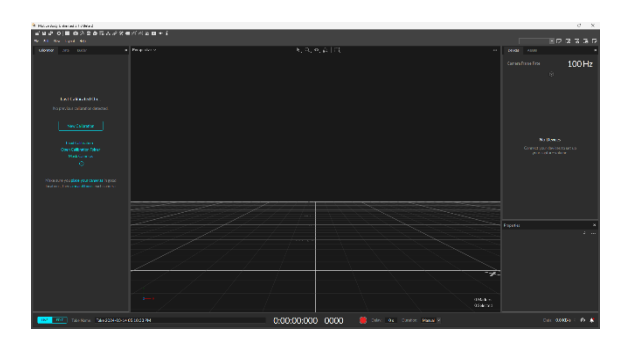

② 左上のメニューから Edit 内 の 「 Settings...」 を選択します。

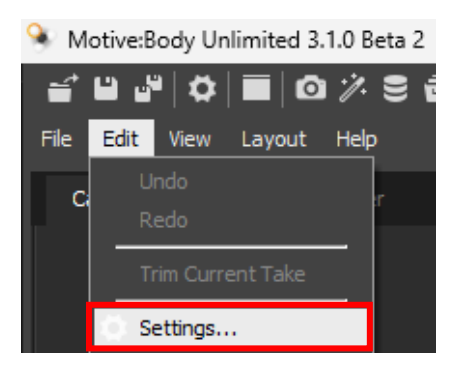

③ Settings 内 の「 Streaming」タブから「Enable」を ON に変更し、Streaming を 有効にします。

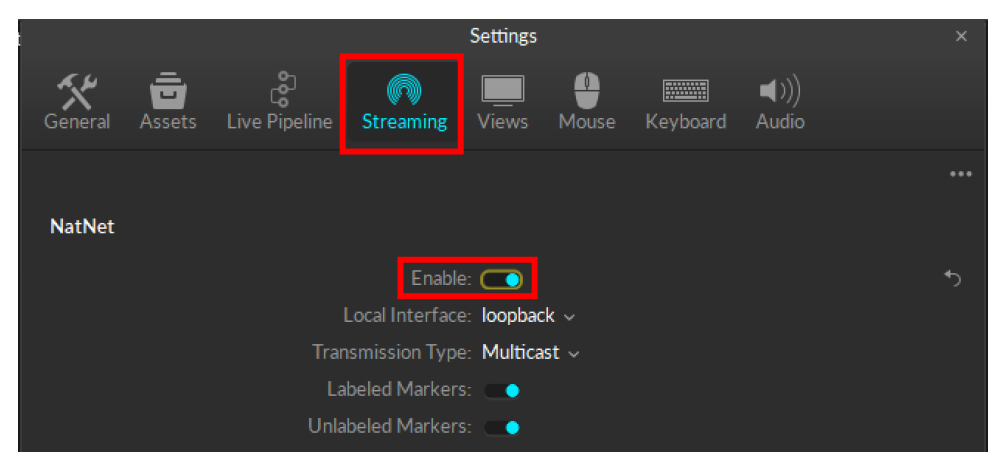

#### <span id="page-12-0"></span>**4. 2 SampleClient 実 行 例**

ローカルネットワーク内で認識している Motive を検出し、配信されているデータ ストリーミングを表示するサンプルプログラムです。

- ① Motive を起動した状態のまま、NatNet SDK ディレクトリ内の 「 Samples¥bin¥」 フォルダ 内 の SampleClient.exe を起動します 。
- ② 起動後、コンソールウィンドウ内に現在認識している Motive の一覧が表示されま す 。

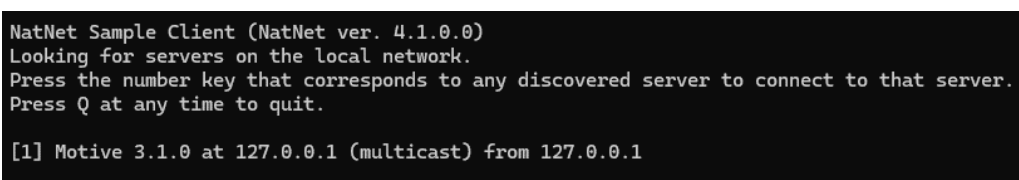

コンソール上で 表 示 されている IP アドレス は 、Motive の 「 Streaming」内で設定 できる「Local Interface」に対応しています (詳細は「4.4 [ネットワーク上](#page-14-0)の別 PC における[ストリーミング](#page-14-0)受信設定」に記載)。

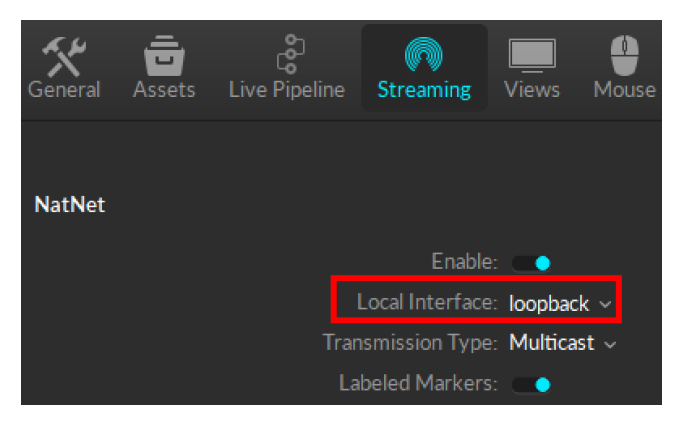

③ コンソール上に て 、 表示されている Motive 一 覧 の インデックス ([]内の数字 )に 対 応したキーを押すと、インデックスに応じた Motive より配信されているデータス トリーミングがコンソール内 に表示され続けます 。

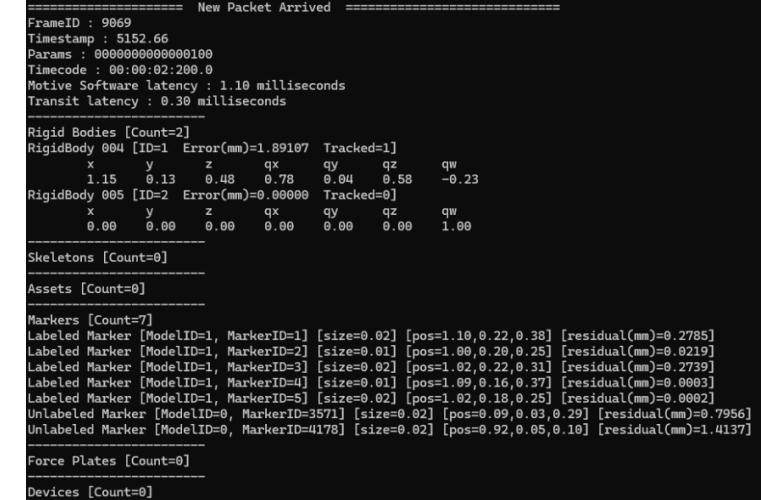

- ④ 終 了 す る 場 合 は Q キ ー を 押 す と 、 実 行 フ ァ イ ル と 同 じ フ ォ ル ダ 内 に 「 Clientoutput.pts」というログデータの保存されたファイルが出力され、コンソールウィ ンドウが閉じます。 Q キー以外の対応したキー入力は、「5. 1 [SampleClient](#page-18-1) (C++)」を参考にしてく ださい。
- <span id="page-13-0"></span>**4. 3 WinFormsSample 実 行 例**
	- ① Motive を起動した状態のまま、NatNet SDK ディレクトリ内の「Samples¥bin」 フォルダから WinFormTestApp.exe を起動します
	- ② 必 要 に 応 じ て 、「Local」および「 Server」 の IP アドレスを 変 更 します 。 詳細 は 「4.4 [ネットワーク上](#page-14-0)の別 PC におけるストリーミング受信設定 | に記載 しています 。

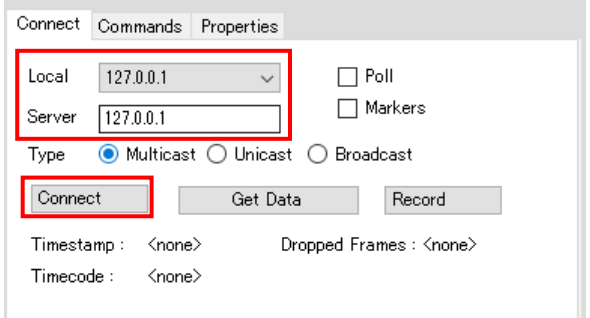

- ③ 「 Connect」ボタンを押して Motive に接続します。
- ④ 「 Get Data」 ボタンを押して、現在ストリーミングされているオブジェクトの詳 細な説明を要求して表示します。
- ⑤ デ ー タ グ リ ッ ド ビ ュ ー (画面左側 )内 の セ ル を選択すると そ の 値がグラフに表示さ れます。

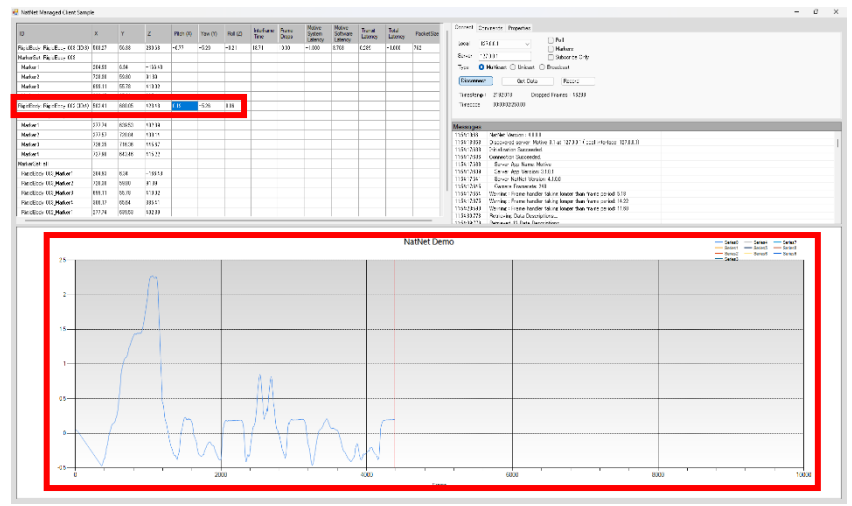

- <span id="page-14-0"></span>**4. 4 ネットワーク上 の別 PC における ストリーミング 受 信 設 定** Motive を起動している PC(Motive PC)から、ネットワークを介して別の PC(受信 PC)に「4. 3 [WinFormsSample](#page-13-0) 実行例」にて説明したサンプルアプリ
	- 「 WinFormsSample」 で ストリーミングデータ を受け取る 方法について説明します 。
	- ① 事前準備として以下を確認します。
		- ・ ファイアーウォール設定が Motive、サンプルアプリともに適切かご確認くだ さい。各アプリが許可されていない場合は許可設定を行ってください。
		- ・ セキュリティソフトの設定は適切かご確認ください。セキュリティソフトに よりアプリ、通信がブロックされる場合、 ご使用の セキュリティソフトに応 じて適切な設定を行ってください。
		- ・ 使用の有無に問わず、送信側、受信側の双方の PC に Motive をインストール してください。
		- ・ (**受 信 PC**).Net Framework4.7.2 以上のランタイムをインストールしてくださ い。
	- ② 各 PC の IP アドレスを確認します。それぞれの PC でコマンドプロンプト に"ipconfig"と入力し、「IPv4 アドレス」を確認してください

(Motive PC)

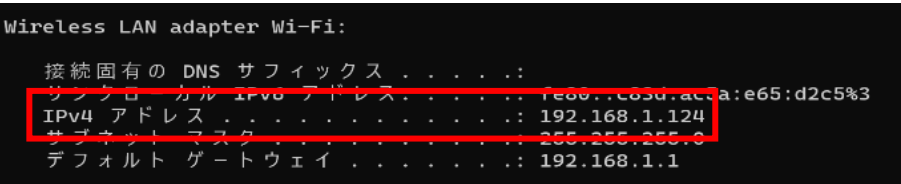

#### **(**受 信 PC**)**

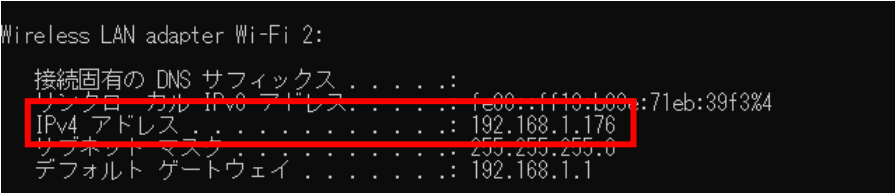

③ (**Motive PC**) Motive を起動して、データストリーミングを設定します。

- 1. メイン画面から Edit→Settings...→ Streaming より「Enable」 を ON にしま す 。
- 2. 「Local Interface」 のプルダウンから Motive PC の IP アドレスを選択しま す 。

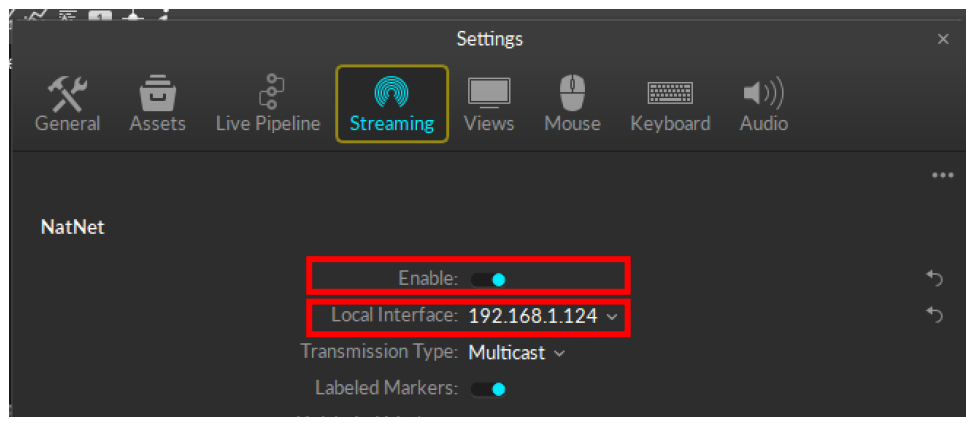

- ④ (**受 信 PC**) WinFormTestApp.exe を実行し、以下の設定を行います。
	- ・ Local : 受 信 PC の IP アドレス
		- ・ Server :③にて「Local Interface」に設定した IP アドレス

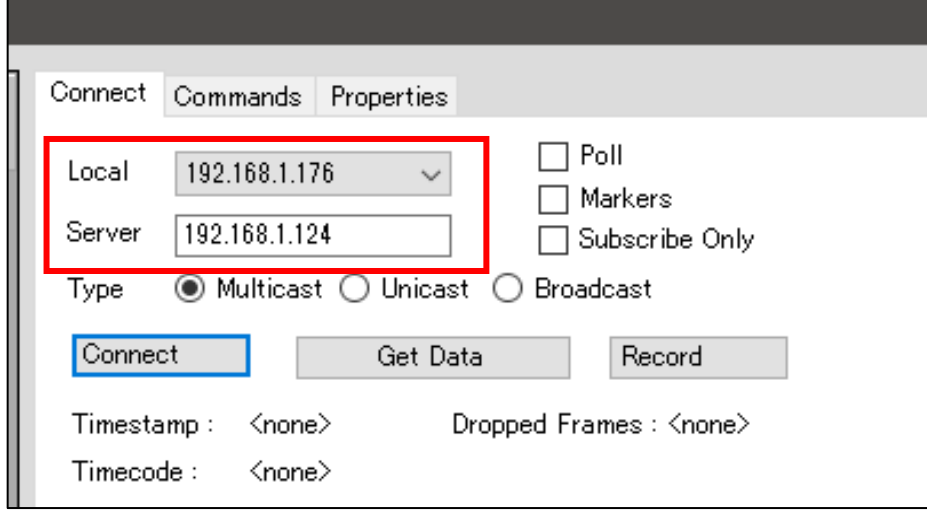

⑤ (**受 信 PC**) 「 Connect」 ボ タ ン 、「 Get Data」ボタンの順でクリックします。接続 に成功すると左側のグリッドビューに Motive から受信したストリーミングデー タが表示されます。

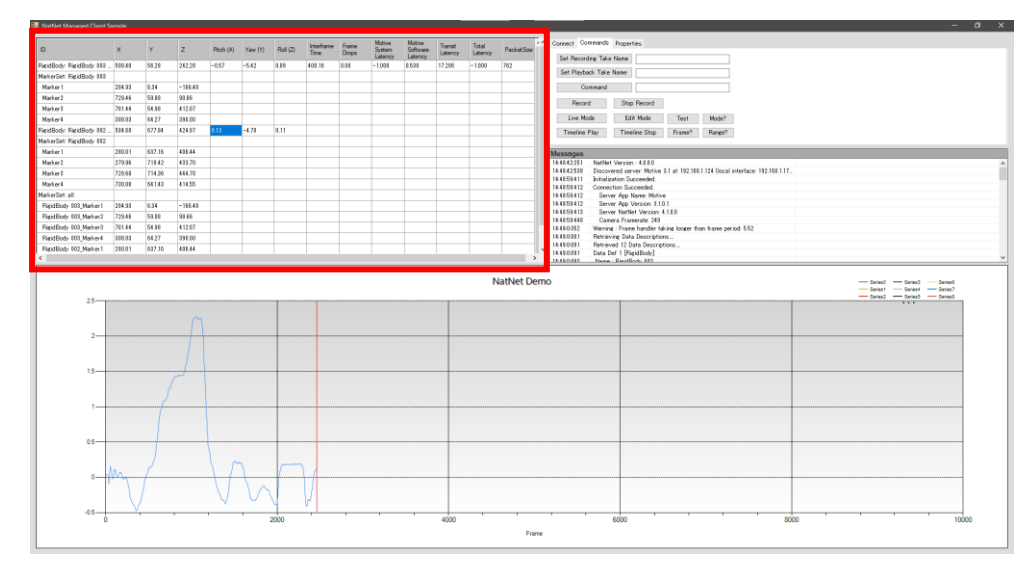

また、上記のサンプルアプリにて「 Command」タブをクリックすることでサンプルア プリから Motive に遠隔で"レコーディングの開始/停止"、"Live/Edit モードの切り替 え"等の操作を行うことができます。

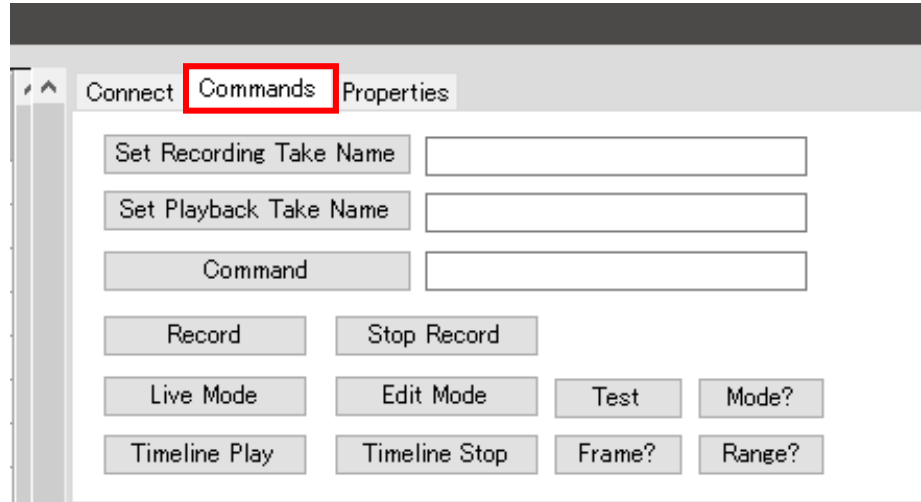

#### <span id="page-17-0"></span>**4. 5 サンプルプログラムが 動作しない 場 合**

サンプルプログラムが 動作せずデータの取得ができない 場合や Motive への接続時 にエラーが発生する場合、 下記の内容をご確認ください。

#### ・ **.Net Framework 4.7.2 が 正常に インストールされているか。**

→ サンプルプログラムはランタイムとして、.NetFramework 4.7.2 を使用してい ます。本ランタイムに異常がある場合は正常に起動しない恐れがあります。

## ・ **サンプルプログラムを起動している PC のプラットフォーム( 64bit 又 は 32bit) に対応した 64bit(32bit)版プログラムとなっているか 。**

- ・ **ファイアーウォールや セキュリティソフトにより 、サンプルプログラムの 起動やネ ットワーク接続がブロックされていないか。**
	- → サンプルプログラムを動かすストリーミングを受信側のクライアント PC だ けではなく、Motive 起動しているホスト PC 側の設定も確認してください。 Motive のストリーミング配信自体がブロックされている可能性もあります。

## <span id="page-18-0"></span>**5.サ ン プ ルプ ロ グ ラ ム 解 説**

#### <span id="page-18-1"></span>5. 1 **SampleClient**  $(C++)$

開発環境は VisualStudio2019、開発言語は C++で構築したプログラムです 。

4 [+] SampleClient (Visual Studio 2019) ▷ 0-0 参昭 ▶ 同 外部依存関係  $\triangleright$  + SampleClient.cpp

以下に基本的な処理手順 と NatNet SDK に関連する処理 を記載します。

- ① コンソールが立ち上がる。
- ② NatNet 用コールバック (ログ出力、ストリーミングデータ受信、Motive 探索) を 登録。 以降、キーボードの Q キーが押される とウィンドウが閉じるようになる。
- ③ Motive 検出処理。

接続できる Motive が見つかった場合、Index が接頭に付与された形でコンソール 中に追加。

Index に対応したキーが押されると処理の④へ移行。

押されない場合や Index が存在しない場合は引き続き Motive を検出し続ける。

④ Motive 接続。 接続エラーの場合は、プログラム終了。

⑤ デ ー タ ス ト リ ー ミ ン グ 受 信 。 プ ロ グ ラ ム が 終 了 す る ま で コ ン ソ ー ル 内 に デ ー タ が 出力され続ける。

この時、特定キーを押すと、キーに対応した処理が行われる。

キー入力時、対応した出力がコンソール上に表示されるが、動作確認はログ出力 での確認か、デバッガを介しての形になる。

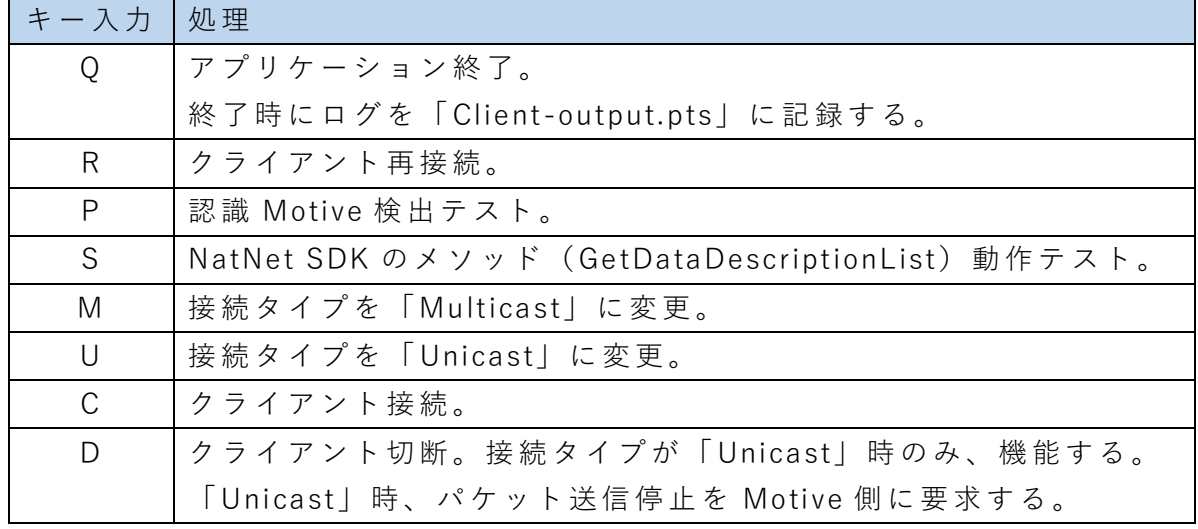

#### <span id="page-19-0"></span>**5. 2 WinFormsSample(.NET(C# ))**

開 発 環 境 は VisualStudio2019、 開 発 言 語 は C# で 構 築 し た プ ロ グ ラ ム で す 。 .Net Framework 4.7.2 を使用しています。

> $\blacktriangleleft$  C<sup>#</sup> WinForms  $\triangleright$  Properties ▶ 8日参照 app.config े लि Form1.cs D C# Program.cs

以下に基本的な機能と NatNet SDK に関連する処理を記載します。

- ・ 起動時、NatNet 用クライアント生成。NatNet 用 コ ー ル バ ッ ク( ス ト リ ー ミ ン グ デ ータ受信、Motive 探索)を登録。
- ・ 起動時や「Connect」ボタンを押した際に 「Connect」タブに入力された設定に合 わせて Motive 接続を行う。既に接続中の場合は切断を行う。
- ・ 「Message」タ ブ に は 接 続 、切 断 、エ ラ ー 発 生 時 な ど の ロ グ が 出 力 さ れ る が 、NatNet SDK には直接関係しない。
- ・ 左側のデータグリッドビューでは接続後のストリーミングデータを抽出したもの が表示。 表示されるデータは、NatNet SDK で取得できるデータ。 内訳は、マーカーデータ、剛体データ、スケルトンデータ、フォースプレートデ ータ、デバイスデータ。
- ・ 下側の NatNet Demo ではデータグリッドビューで選択されたセルをフレーム経過 に応じて表示。NatNet SDK には直接関係しない。
- ・ 「 Commands」タ ブ で は 、NatNet SDK の メ ソ ッ ド「 SendMessageAndWait」を 使 用した Motive へのコマンド送信機能の欄となる。 送信時のコマンドメッセージを差し替える形で複数のコマンドを送信できる。
- ・ 「 Properties」タ ブ 、NatNet SDK の メ ソ ッ ド「 SendMessageAndWait」を 使 用 し た Motive へのプロパティデータ送受信機能の欄とな る 。 「 Command」タ ブ と 使 用 す る メ ソ ッ ド は 共 通 で す が 、送 信 時 の コ マ ン ド メ ッ セ ー ジの接頭にプロパティ送受信用文字列を付与する形でコマンドを切り替える。

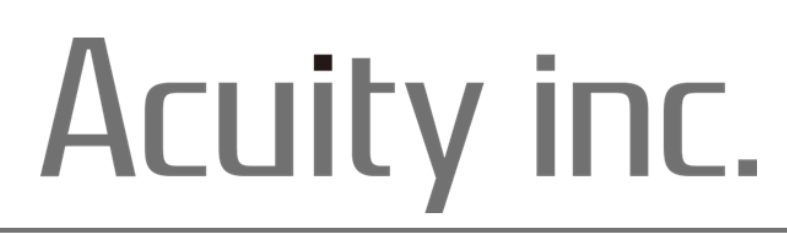

## アキュイティー株式会社

〒108-0075 東京都港区 港南1丁目2-70 品川シーズンテラス 21階

■ 製品サポートサイト  $\Omega$ アキュイティー サポート ■ Motive 製品情報  $\bigcirc$ アキュイティー Motive